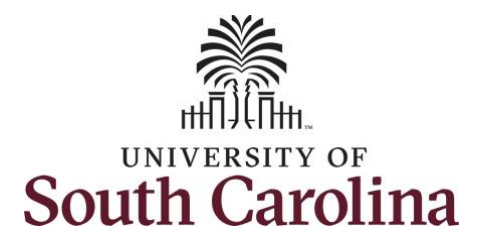

# **Controller's Office - Grants and Funds Management**

# **Using the Grant Dashboard Reporting Tool**

## **Table of Contents**

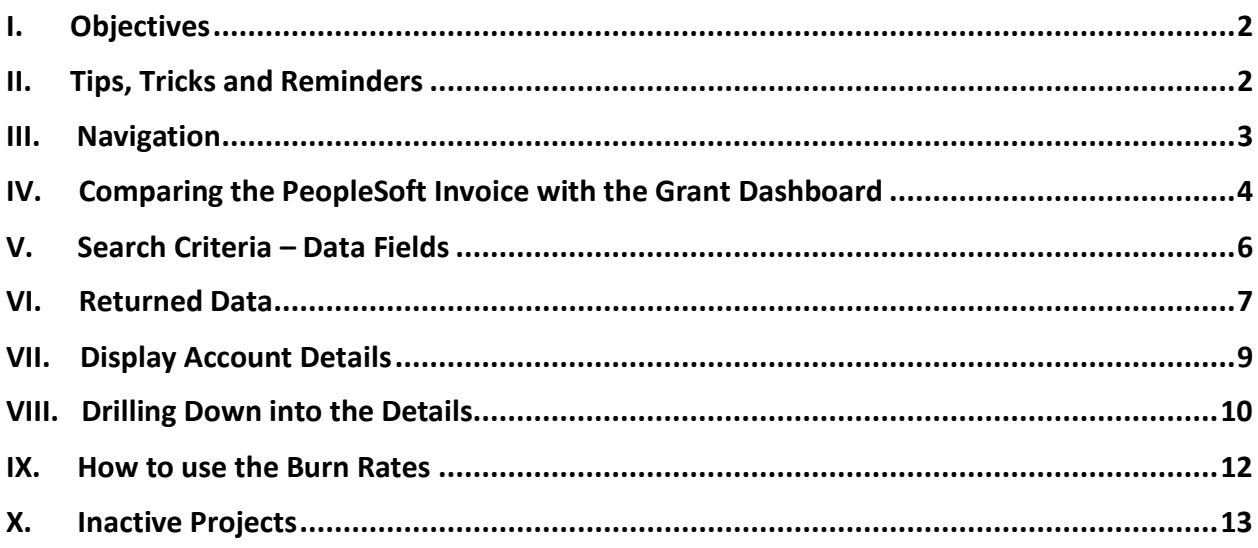

## <span id="page-1-0"></span>**I. Objectives**

By the end of this procedure, you should be able to:

- Compare the PeopleSoft invoice to the information provided in the dashboard
- Select useful search criteria
- Review/understand the returned data
- Drill down into the expense details and journal IDs

## <span id="page-1-1"></span>**II. Tips, Tricks and Reminders**

Here are few tips and tricks that will help when using this tool:

- The information in the Grants Dashboard should match the invoice created in Finance PeopleSoft unless a Sponsor requires the use of their own invoice template.
- Important to reconcile and finalize all expenses within 30 days of the project end date. (The **only** exception would be for sub awards that have 60 days to issue their final invoice.)
- Regularly review salary and effort, and make any necessary adjustments timely.
- To drill down into payroll expenses, continue to use the HCM Distribution tool as this capability is currently not available in the dashboard.

#### <span id="page-2-0"></span>**III. Navigation**

To access this new tool, go to [https://www.admin.sc.edu/.](https://www.admin.sc.edu/)

Then navigate to: **Finance Intranet > Grant Dashboard**

#### **Step 1:** Click the **Finance Intranet** link.

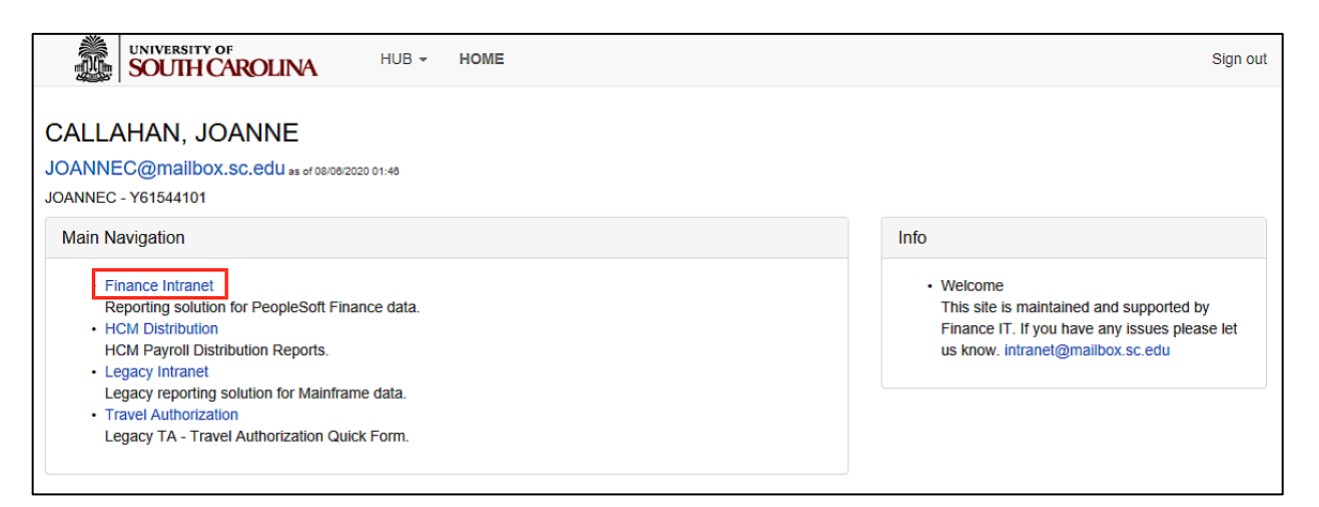

**Step 2:** Click the **Grant Dashboard** link.

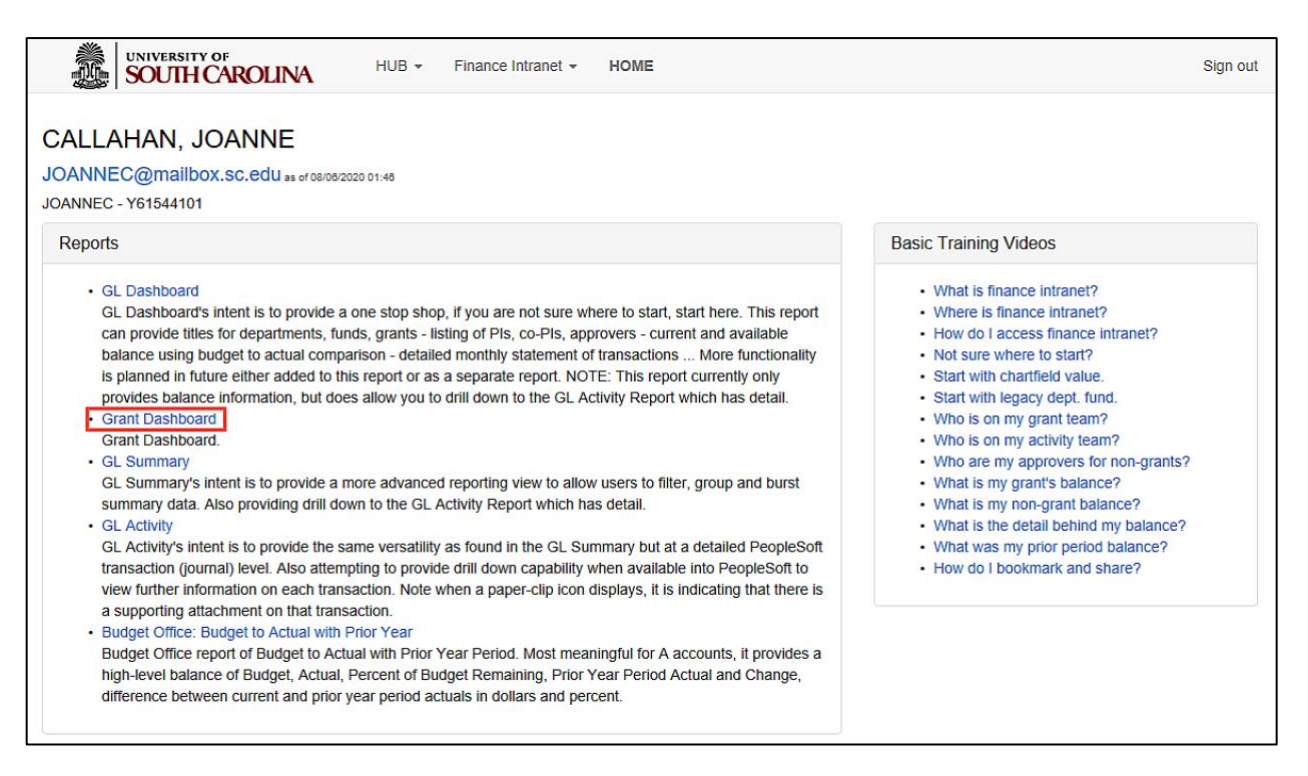

**Users will have access to the same departments/projects as they currently have in Finance Intranet.**

## <span id="page-3-0"></span>**IV. Comparing the PeopleSoft Invoice with the Grant Dashboard**

**INVOICE NO.** CGA0054577 **SEARCH SOUTH CAROLINA** University of South Carolina May 15, 2020 University of South Carolina **Grants and Funds Management** Make Checks Payable<br>To and mail directly<br>to: USDE - Drawdown<br>USDE - Drawdown 1600 Hampton Street Room # 612 Columbia, SC 29208<br>USA 400 Maryland Ave, SW Washington DC 20202 **USA IMMED** REIMBURSEMENT REQUEST FOR EXPENDITURES THROUGH Apr 30, 2020 **GRANT NAME:** Project FUSION: Preparing Special Education Leader **BEGIN DATE:**  $1/1/19$ **GRANT NUMBER:<br>PRINCIPAL INVESTIGATOR:** H325D180021 **END DATE:** 12/31/20 **Plotner Anthony Jason CATEGORY: BUDGET AMOUNT CURRENT AMOUNT CUMULATIVE AMOUNT 1 SALARIES** 64,018.00 2,878.60 46,790.77 2 FRINGE BENEFITS<br>3 TRAVEL 20,726.00<br>16,596.00 15, 181.51<br>2, 717.13 997.41  $0.00$ 4 SUPPLIES<br>5 FIXED CHARGES 2,744.00  $0.00$ 327.82 382,838,00  $0.00$ 120.427.46 **6 CONTRACTUAL SERVICES** 4,400.00  $0.00$ 118.20 **7 CAPITAL IZED EQUIPMENT**  $0.00$  $0.00$  $0.00$ 8 OTHER DIRECT COST  $0.00$  $0.00$  $0.00$ **TOTAL DIRECT COST:** \$491.322.00 \$3,876.01 \$185,562.89 **INDIRECT COST:** 8,678.00 310.07 5,202.80 \$4,186.08 \$190,765.69 **TOTAL COST:** \$500,000.00 **COST SHARE (IF APPLICABLE):** 50,111.31 55,280.00 2,401.34 \$555,280.00 \$6,587.42 \$240,877.00 **TOTALS INCLUDING COSTSHARE:** By signing this document, I certify to best of my knowledge and belief that the report is true, complete, and accurate, and the expenditures, disbursements and cash receipts are for the purposes and objectives set forth in the terms and conditions of the Federal award. I am aware that any false, fictitious, or fraudulent information, or the omission of any material fact, may subject me to criminal, civil or administrative penalties for fraudulent information, or the omission of any material fact, may su Total: 4,186.08 University of South Carolina **Billing Authority:** Mandy Kibler, Controller PROJECT ID: 10008822 DEPT ID: Mandy M Kibler 152400 billing@mailbox.sc.edu **BILLER Kimberly Welp** 

Below is a screenshot of a PeopleSoft Standard Invoice:

Below is a screenshot comparing the invoice to the dashboard.

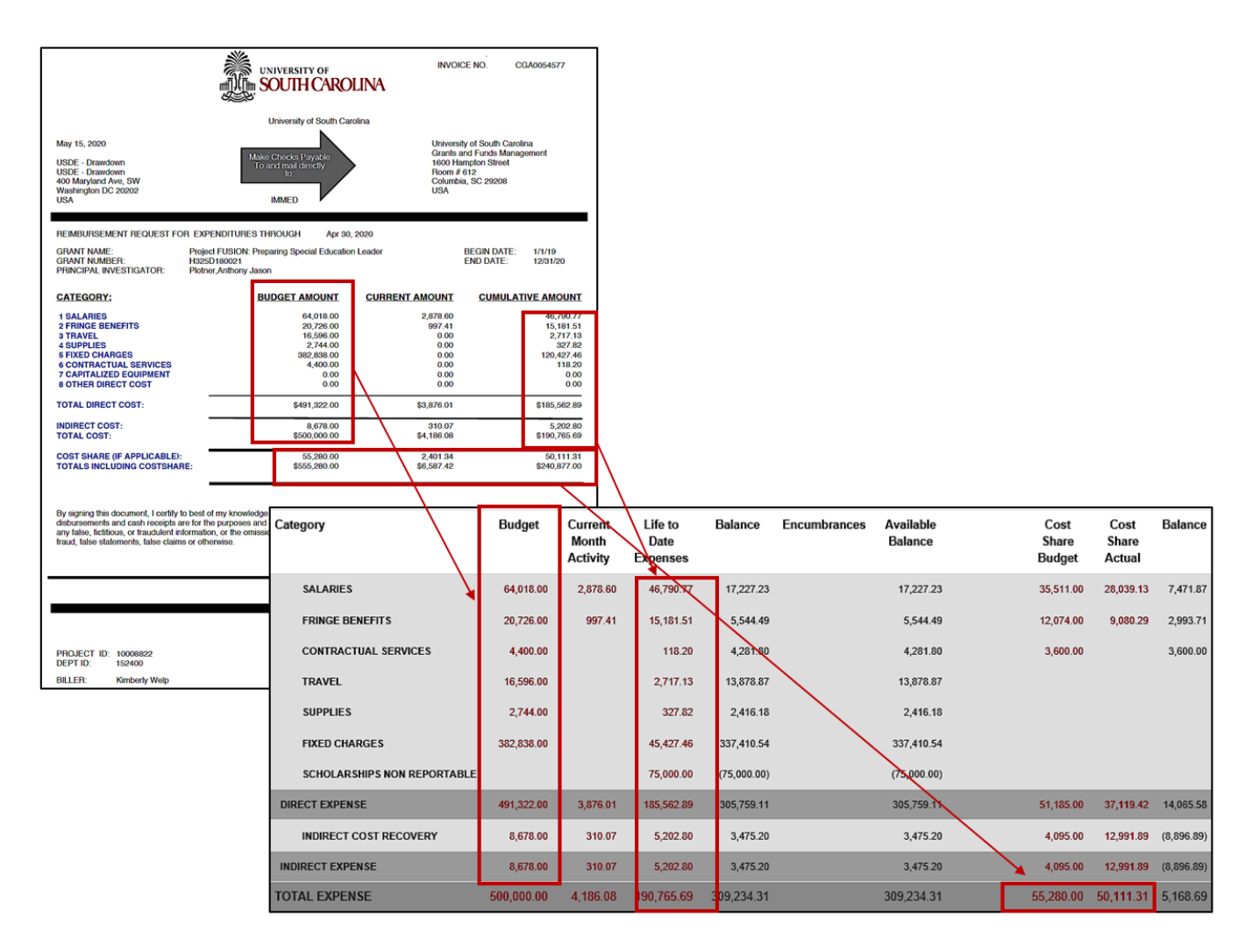

It is important to note that the current month activity should match the current amount on the invoice.

## <span id="page-5-0"></span>**V. Search Criteria – Data Fields**

As you can see, there are many date field options available on the Search Criteria section of the screen.

The following Fiscal date fields are mostly used by Business Managers/Budget Officers, and PIs/Grant Administrators:

- **Contract:** Search by Contract for grants with multiple projects.
- **Project:** Search by a specific project
- **Fiscal Period:** GL 1920 (fiscal year) 012-June (fiscal year month)
- **Display Account Chartfield:** Select to drill down into the Categories to see related accounts

 **Note:** It is recommended that you select an actual period or month vs. "current open" because you may experience trouble pulling contract data or other important information if left on the default period.

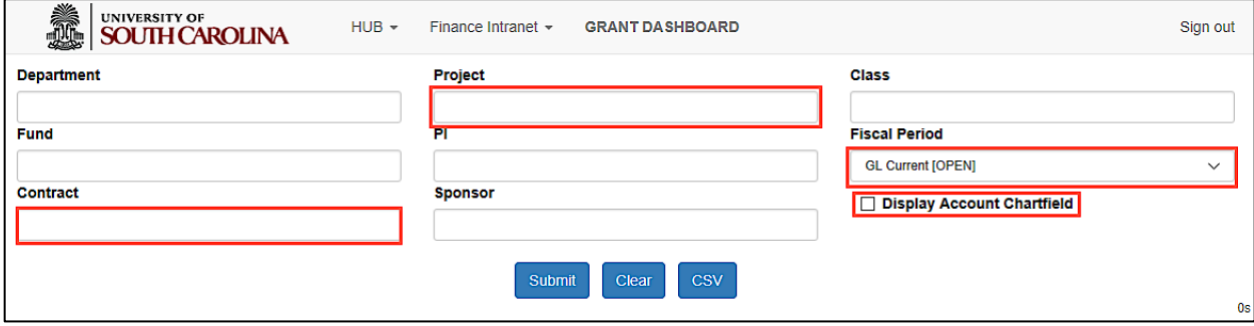

## <span id="page-6-0"></span>**VI. Returned Data**

## **A. Project Information**

The reporting tool organizes the data in the following way.

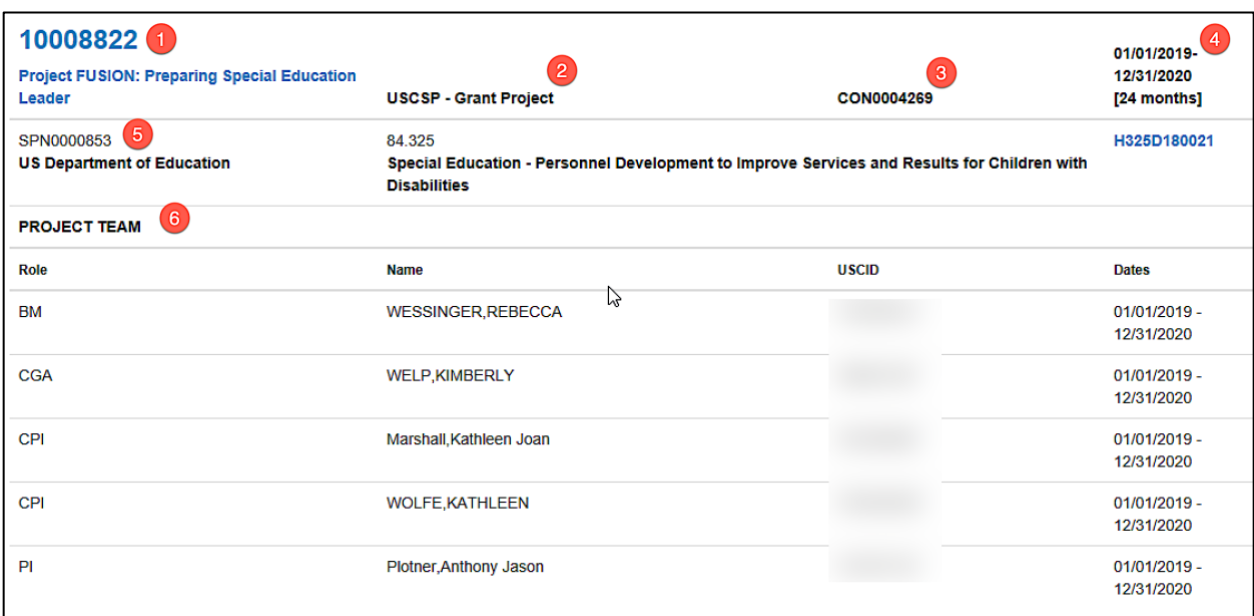

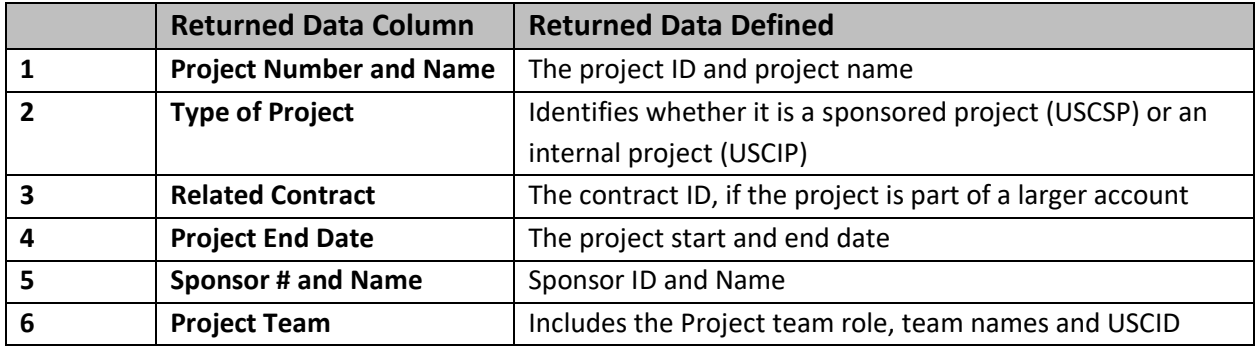

## **B. Project Budget Information**

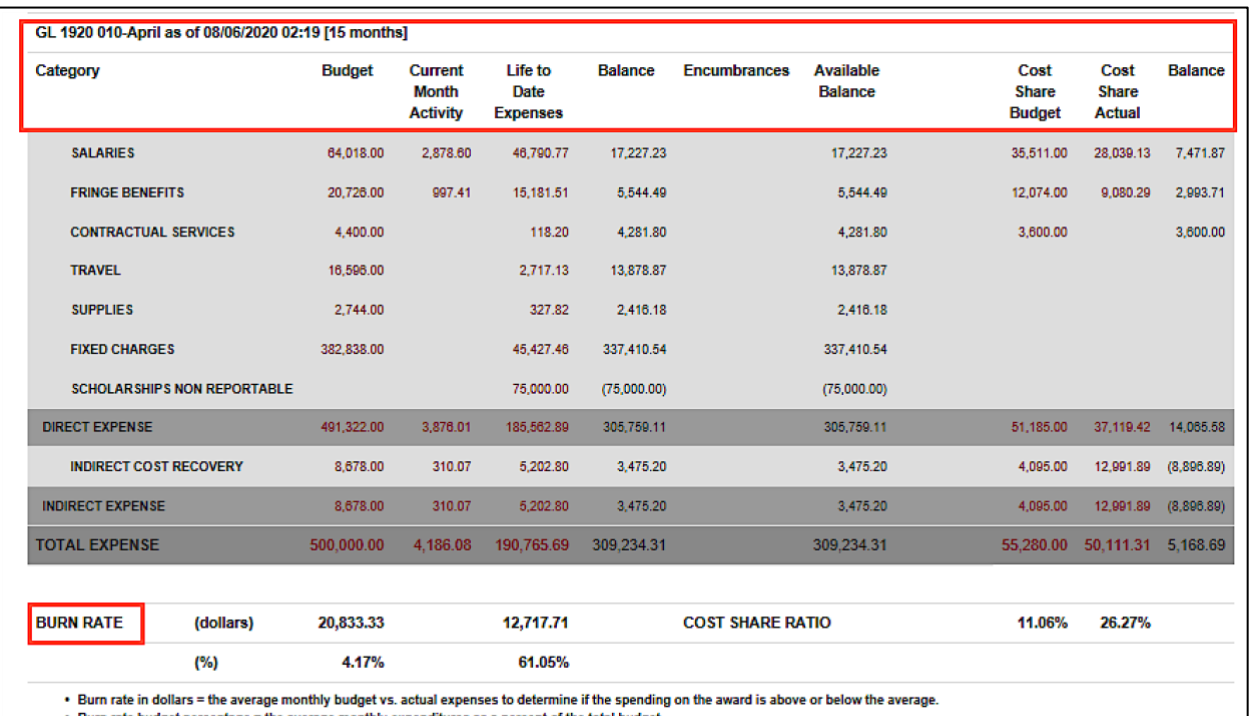

▪ Burn rate budget percentage = the average monthly expenditures as a percent of the total budget.<br>▪ Actual burn rate percentage = the actual average monthly expenses divided by the average monthly budget expenses to show

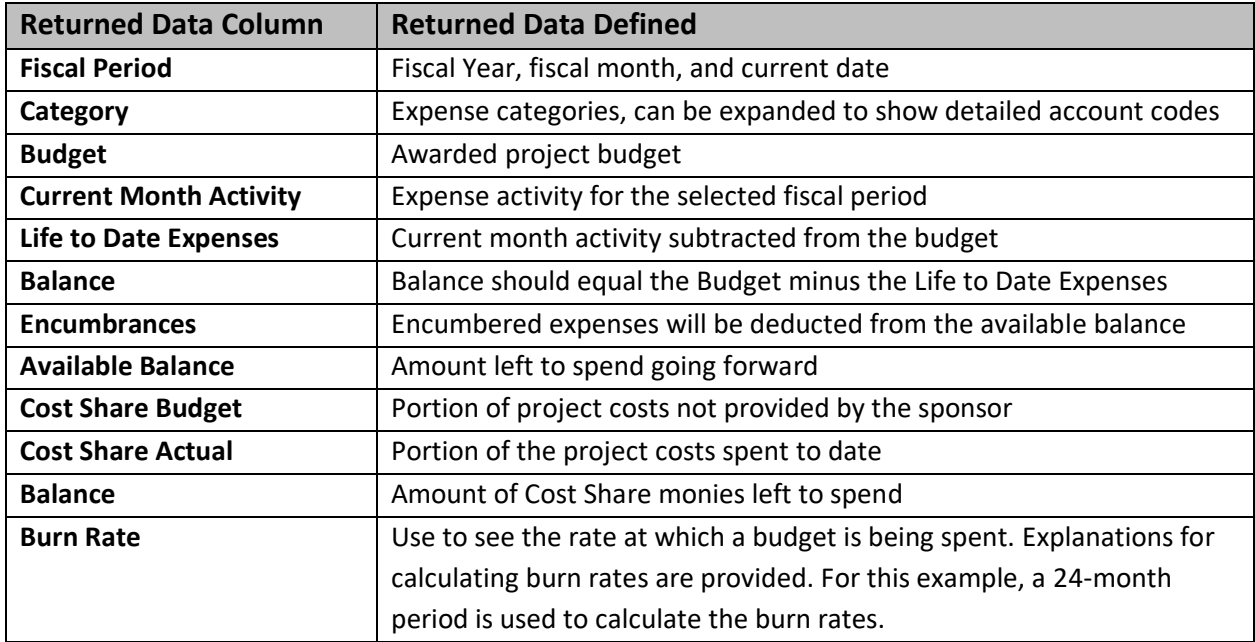

The definitions are provided, as shown above, from left to right.

# <span id="page-8-0"></span>**VII. Display Account Details**

Select **Display Account Chartfield** to drill down into the Categories to see related accounts.

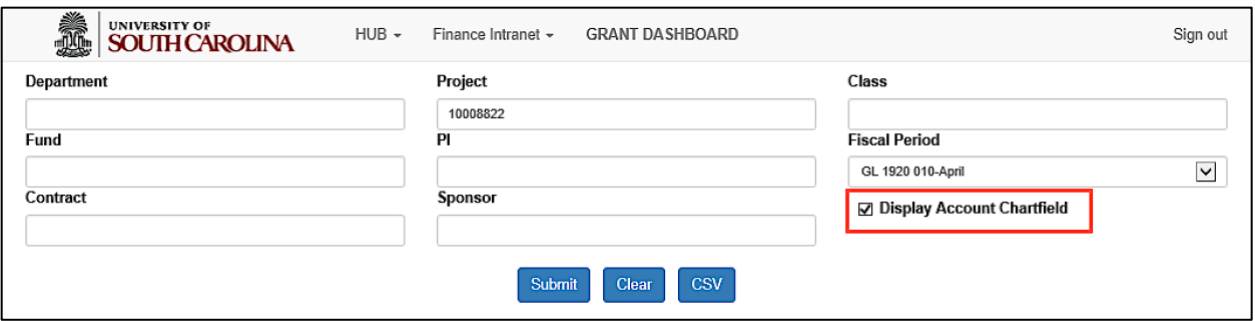

Selecting **Display Account Chartfield**:

- Gives you the ability to view accounts within each category based on the invoice submitted to the sponsor.
- Useful for when sponsors question expenses.
- Provides a way to review expenses and reconcile accounts within 30 days of the project end date.

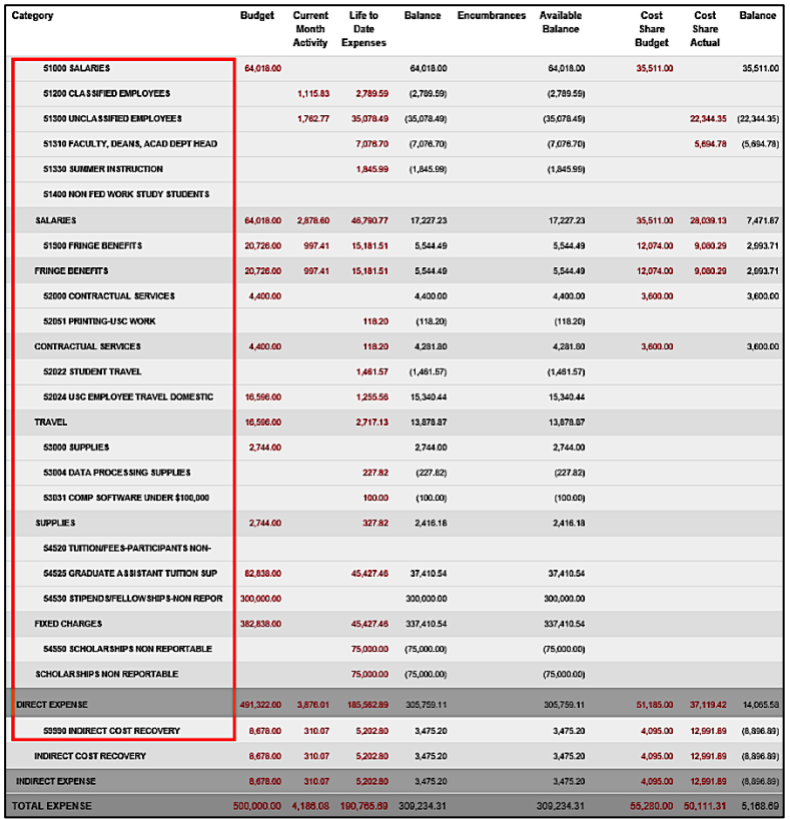

**Note:** The account codes populate above the corresponding category.

## <span id="page-9-0"></span>**VIII. Drilling Down into the Details**

This reporting tool provides the ability to drill down into the details. Clicking an amount will take you to the **GL Activity** screen where you can see the transactions that makeup that amount.

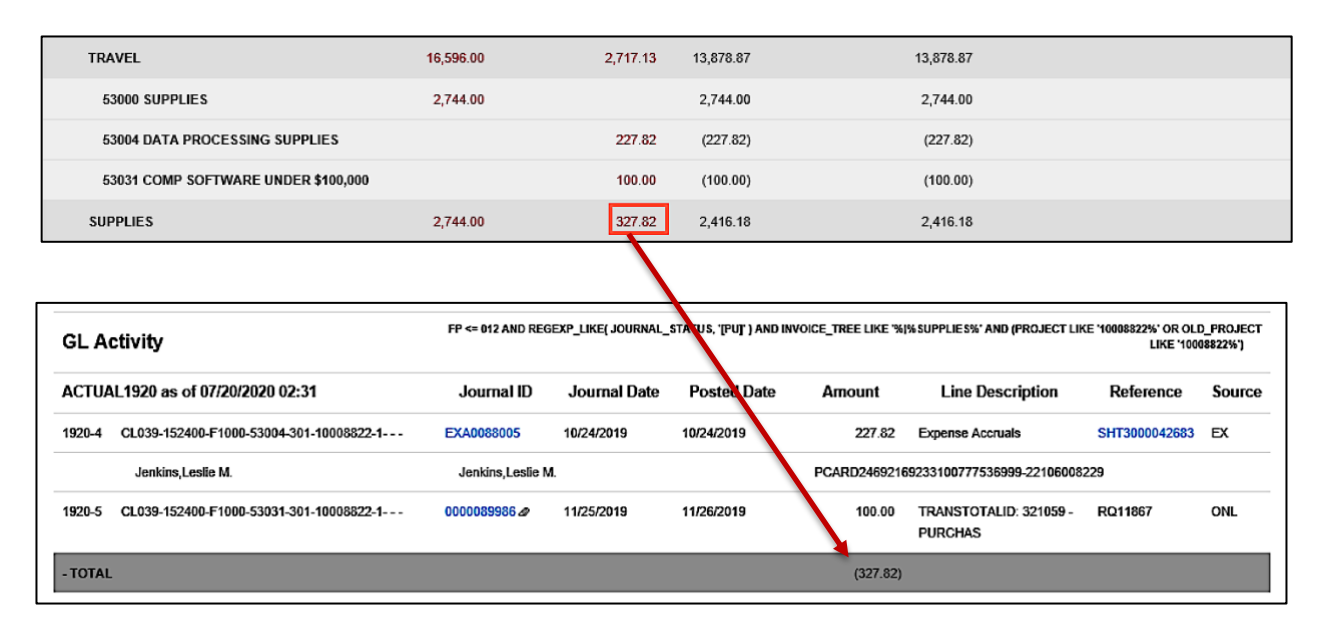

On the **GL Activity** page, click into the **Expense Report ID**.

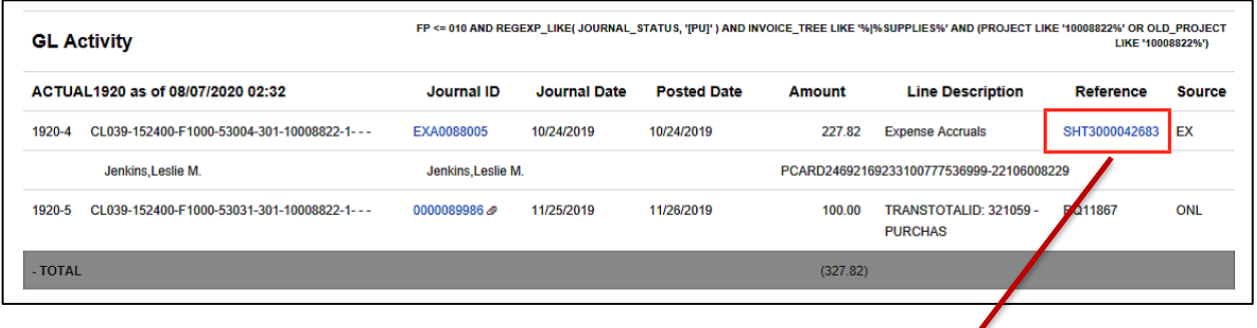

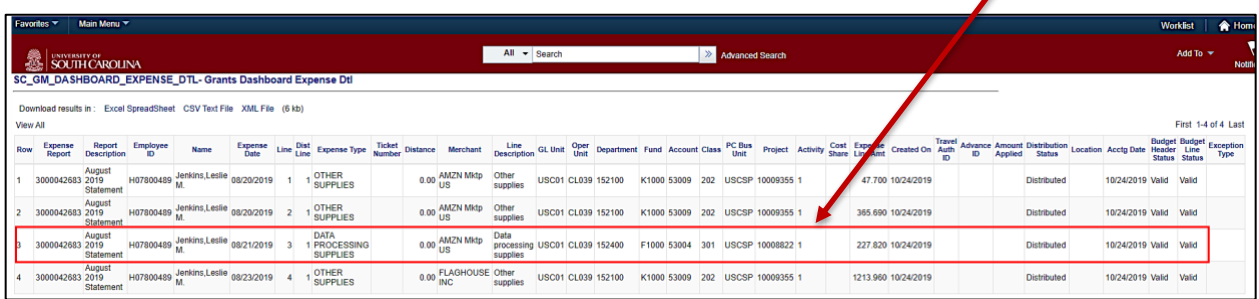

Notice in the screenshot above, only the 3<sup>rd</sup> line on the expense report was charged to project ID 10008822. It is important to look at the accounting information very closely to ensure you are looking at the information that pertains to your specific project.

#### On the **GL Activity** page, click the **Journal ID** to view the journal lines and attachments.

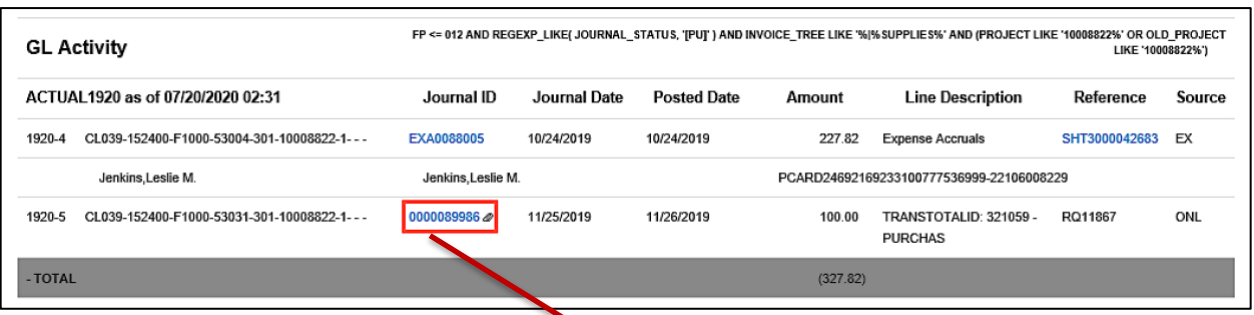

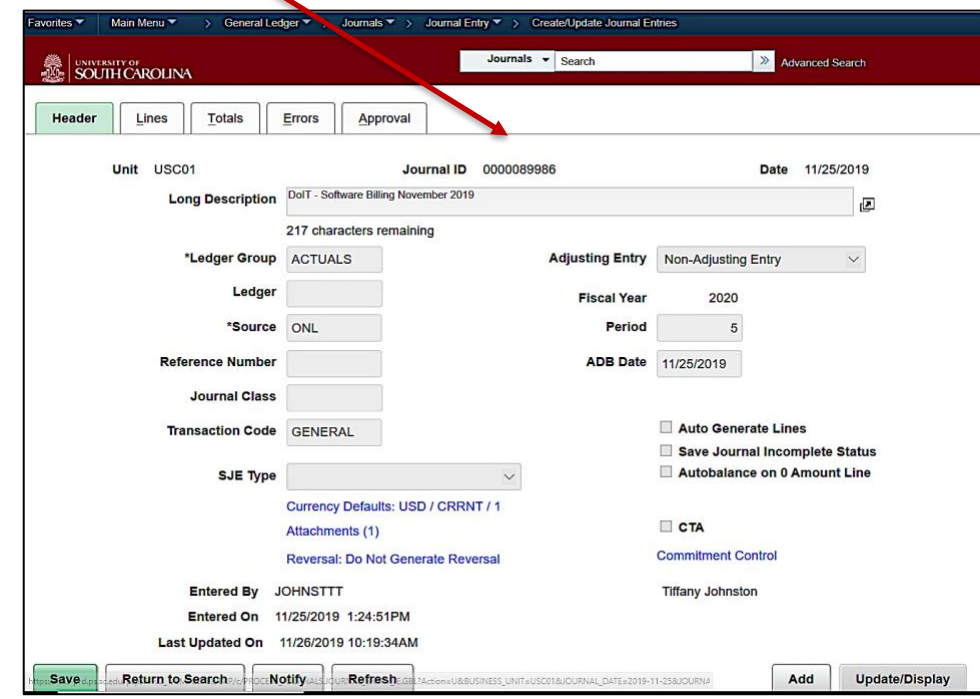

## <span id="page-11-0"></span>**IX. How to use the Burn Rates**

Burn Rates can be used to see the rate at which a budget is being spent.

They can help:

- Develop a spending strategy with your PI at the beginning of an award.
- Track spending on a periodic basis against budget and adjust as appropriate.

**Note:** Burn Rates can be helpful but sometimes purchasing large pieces of equipment may cause a spending spike, skewing the rates.

The explanations at the bottom of the screen will help you better understand how each rate is calculated.

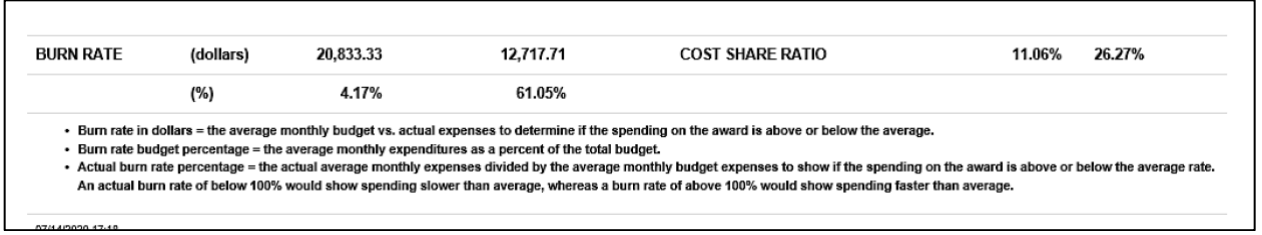

# <span id="page-12-0"></span>**X. Inactive Projects**

Inactive projects are easily identified in the Grant Dashboard as they are highlighted in yellow seen in the screenshot below.

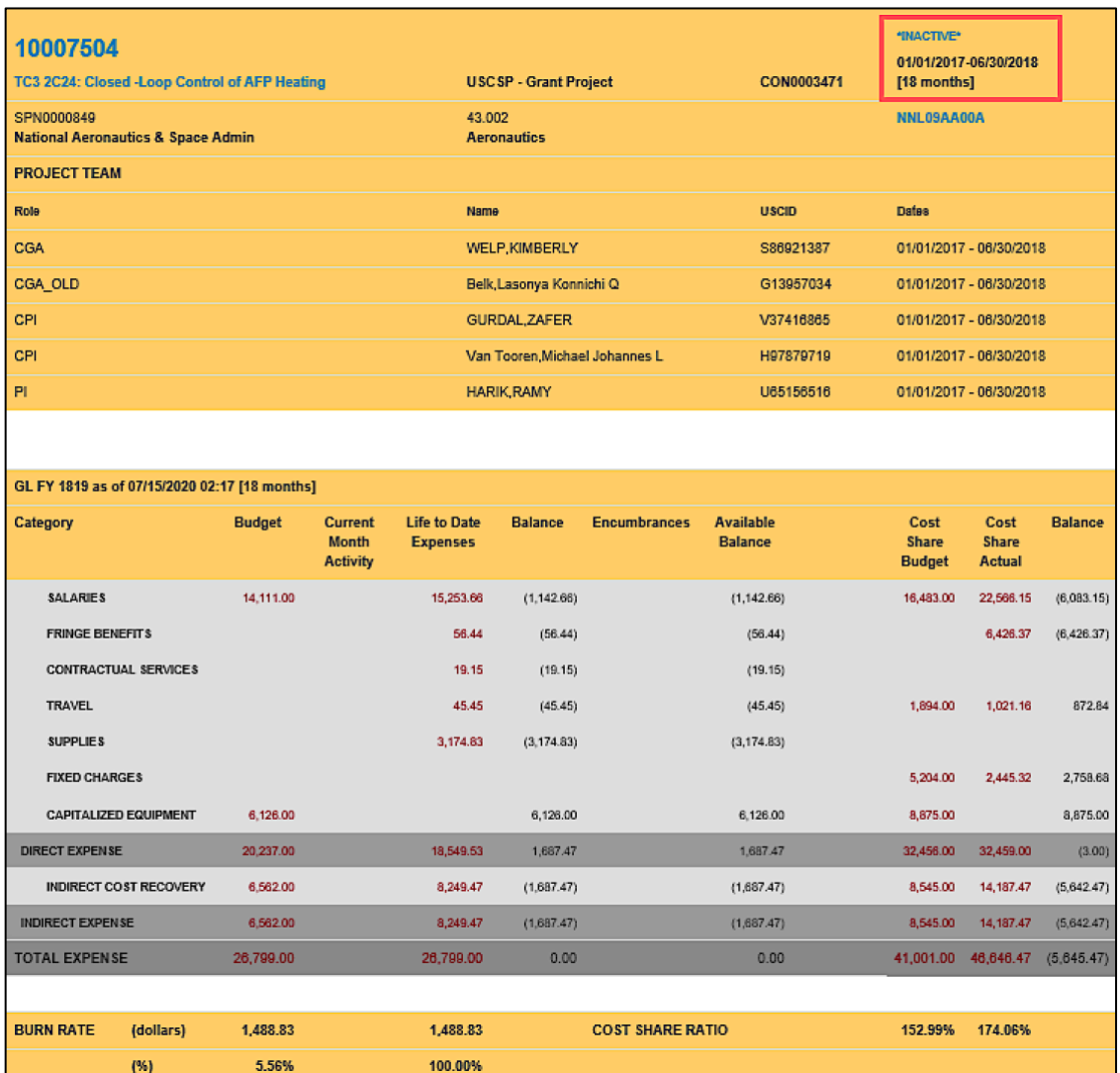